## Tamil Nadu Teachers Platform(TNTP) TNGTA NAMAKKAL **www.kalvikural.com**

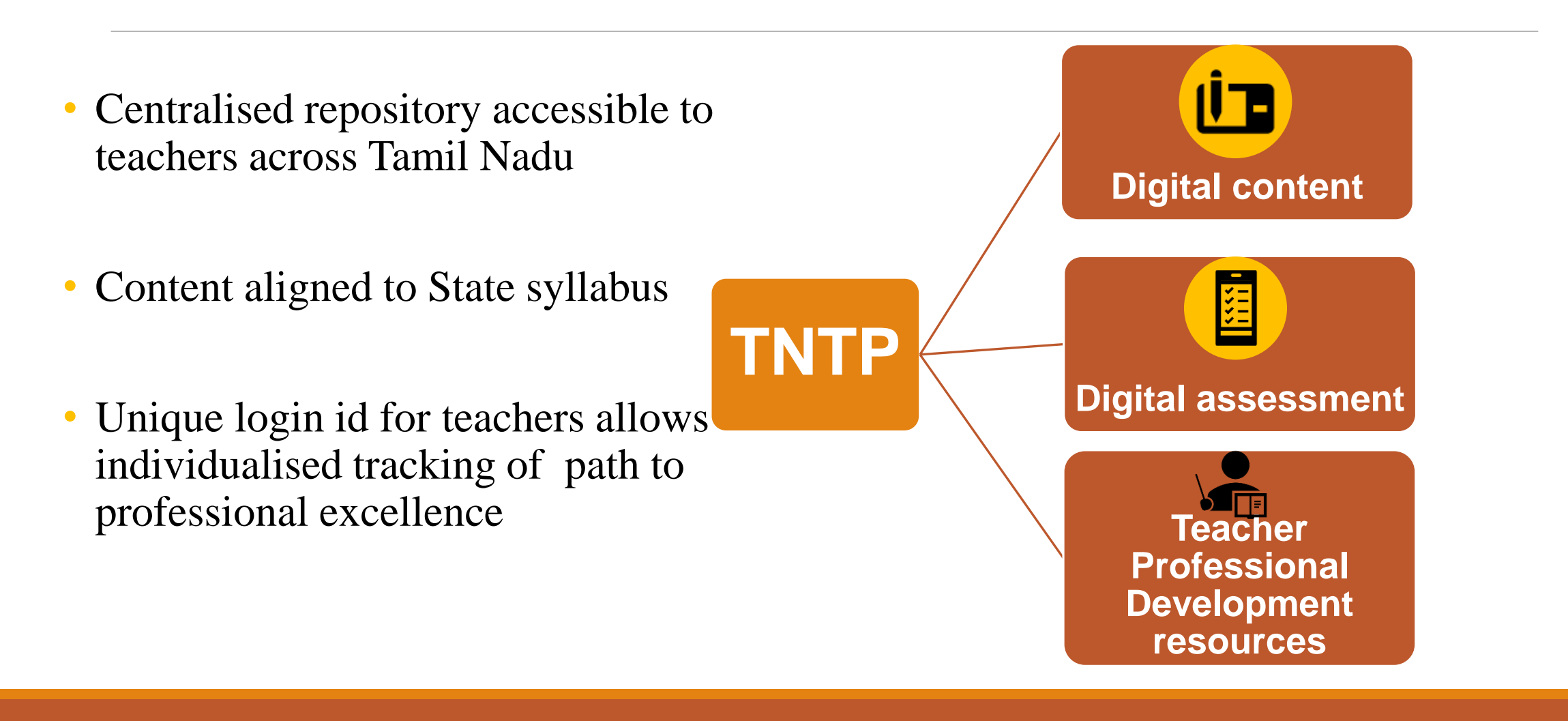

#### **www.kalvikural.com**

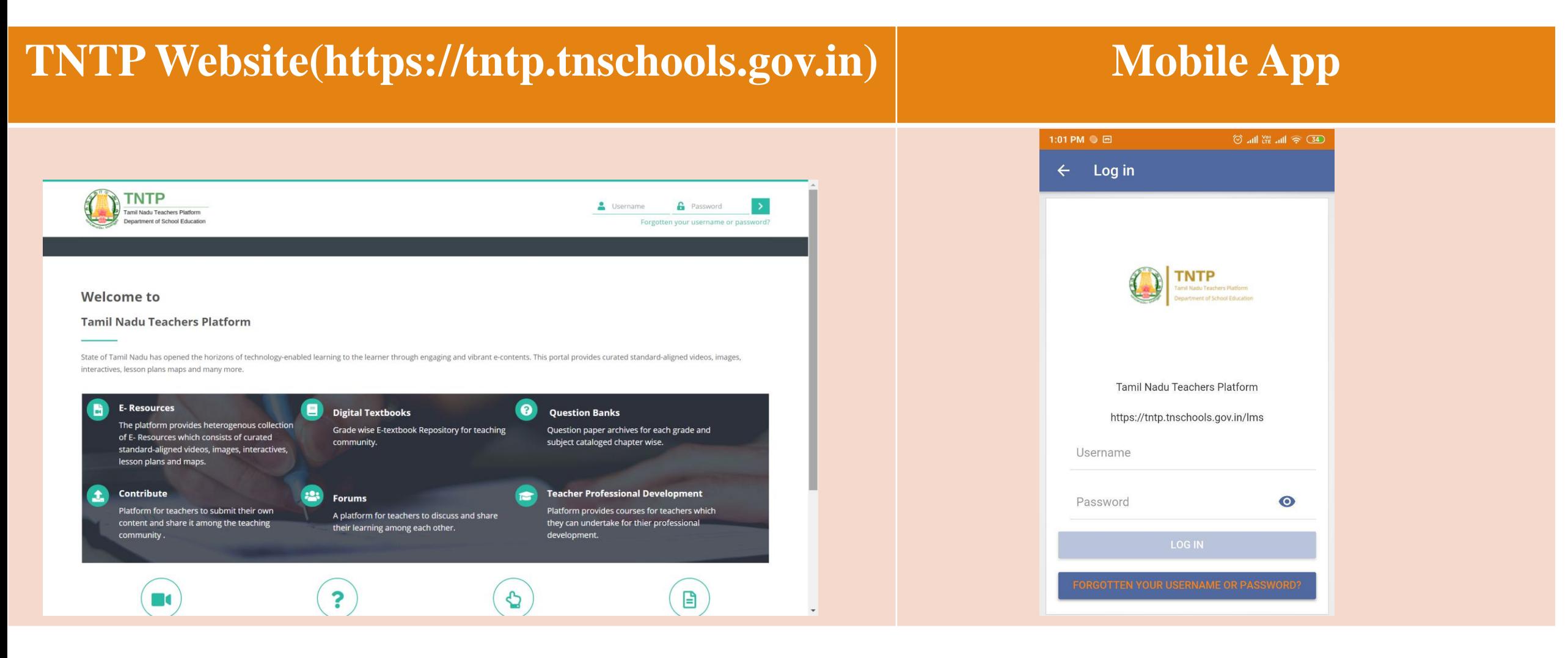

2

## Mobile App installation procedure.

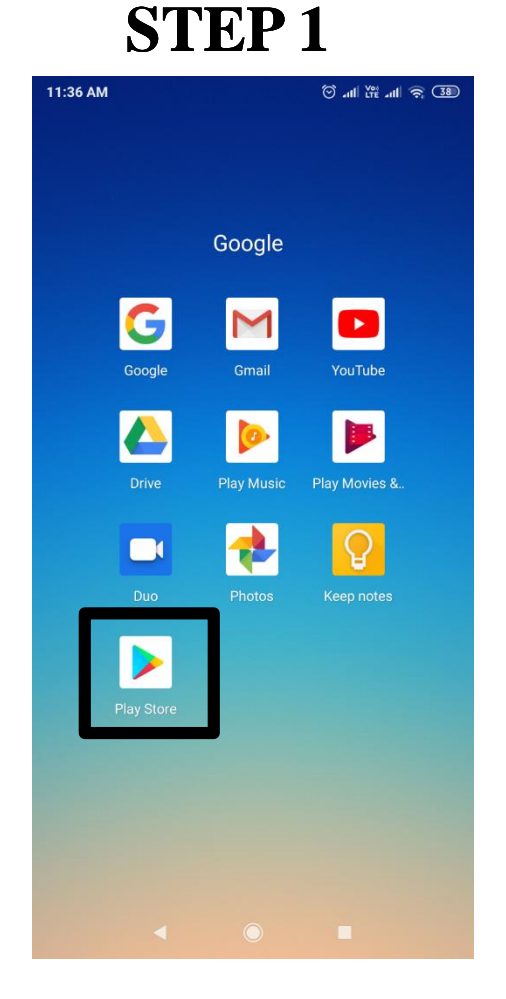

**Open Play Store app in your smart phone.**

### **STEP 2**

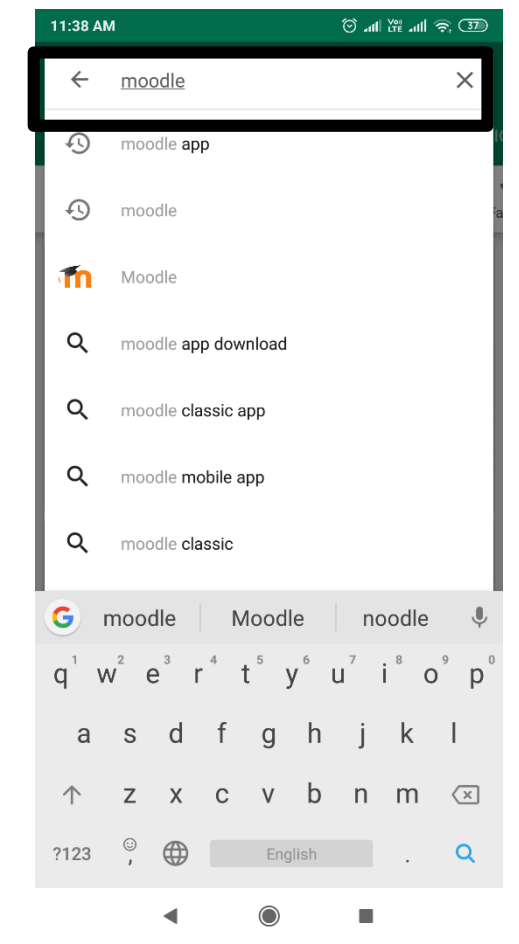

**Type moodle in the search bar.**

#### 11:38 AM  $\circledcirc$  and  $\circledcirc$  and  $\circledcirc$   $\circledcirc$   $\circledcirc$  $Q$  :  $\leftarrow$ Moodle Moodle Pty Ltd. Education **INSTALL** п  $3.5*$  $3+$  $1<sub>h</sub>$ 12K reviews **13 MB** Rated for 3+ (i) Down

**STEP 3**

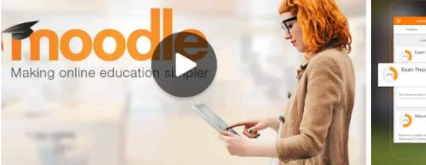

Improve how you access your Moodle courses with this official helper app

#### **READ MORE**

п

Rate this app Tell others what you think

**Install Moodle App.**

#### **Note**

1)Phones with Android 5.0 and above only will be supported.

2)Donot install Moodle Classic

3)Moodle app is 13MB in size

# Mobile App installation procedure.

## **STEP 4**

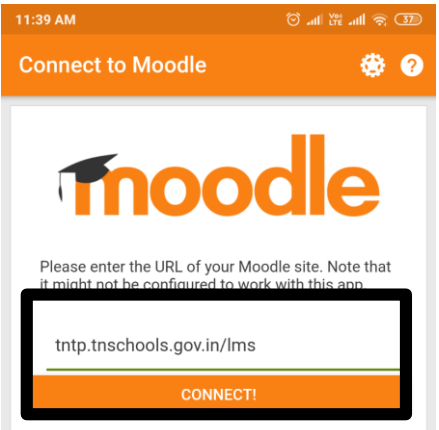

**Open the moodle app and type tntp.tnschools.gov.in/lms in the blank and enter CONNECT**

**STEP 5** 11:41 AM  $\circledcirc$  and  $\circledcirc$  and  $\circledcirc$   $\circledcirc$  $\leftarrow$  Log in Tamil Nadu Teachers Platform https://tntp.tnschools.gov.in/lms 76549875 .........  $\mathbf \Omega$ **LOG IN** 

**You will now see the login Enter the 8 digit username and password assigned to you by EMIS.**

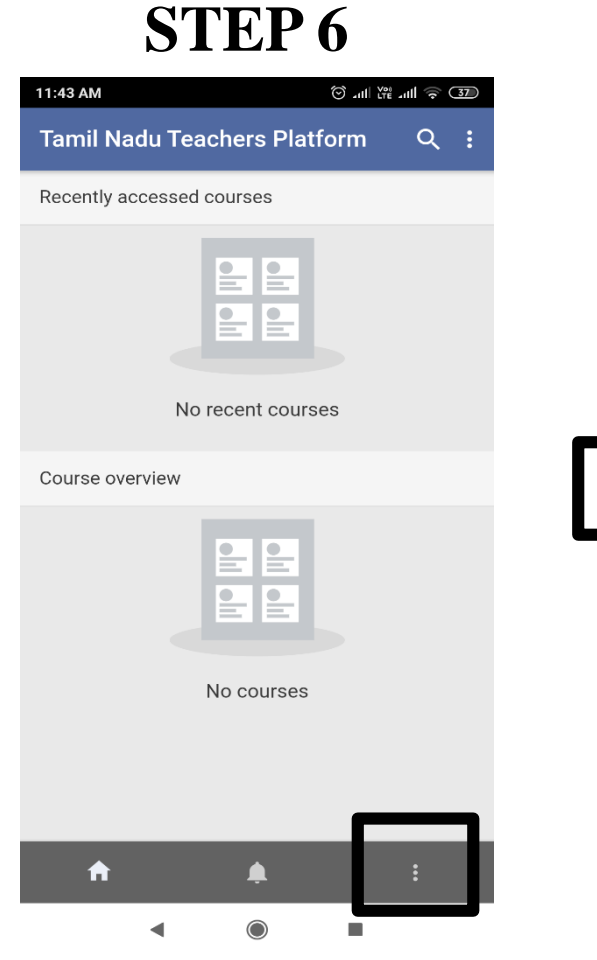

**After you login, Click the three dots in bottom right corner.** 

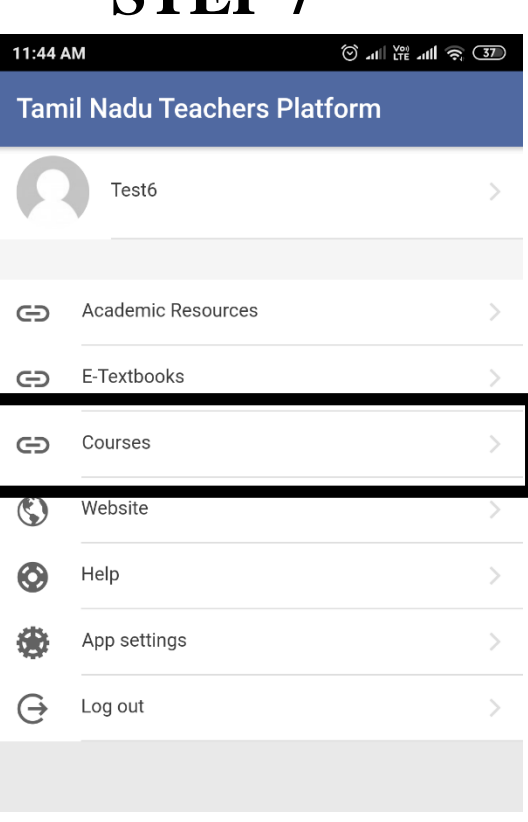

**STEP 7**

#### **Click the Courses option in the menu**

## How www.kalvikurlate Oruiz?

## **STEP 8**

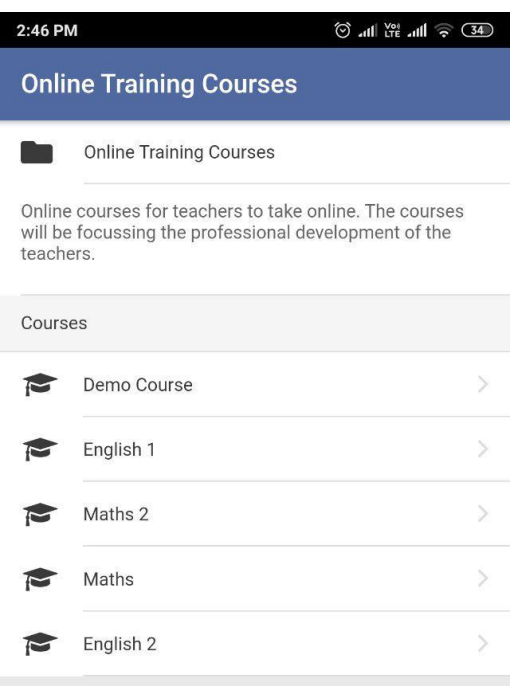

**Open the course which was taken in the training (The course name above are not real, they are sample courses)**

### $\circledcirc$  and  $\circledcirc$  and  $\circledcirc$   $\circledcirc$   $\circledcirc$ 12:01 PM 回  $\leftarrow$  Maths 2 All sections General Announcements Quiz Quiz

**STEP 9**

**Click on the Quiz icon to take the quiz.**

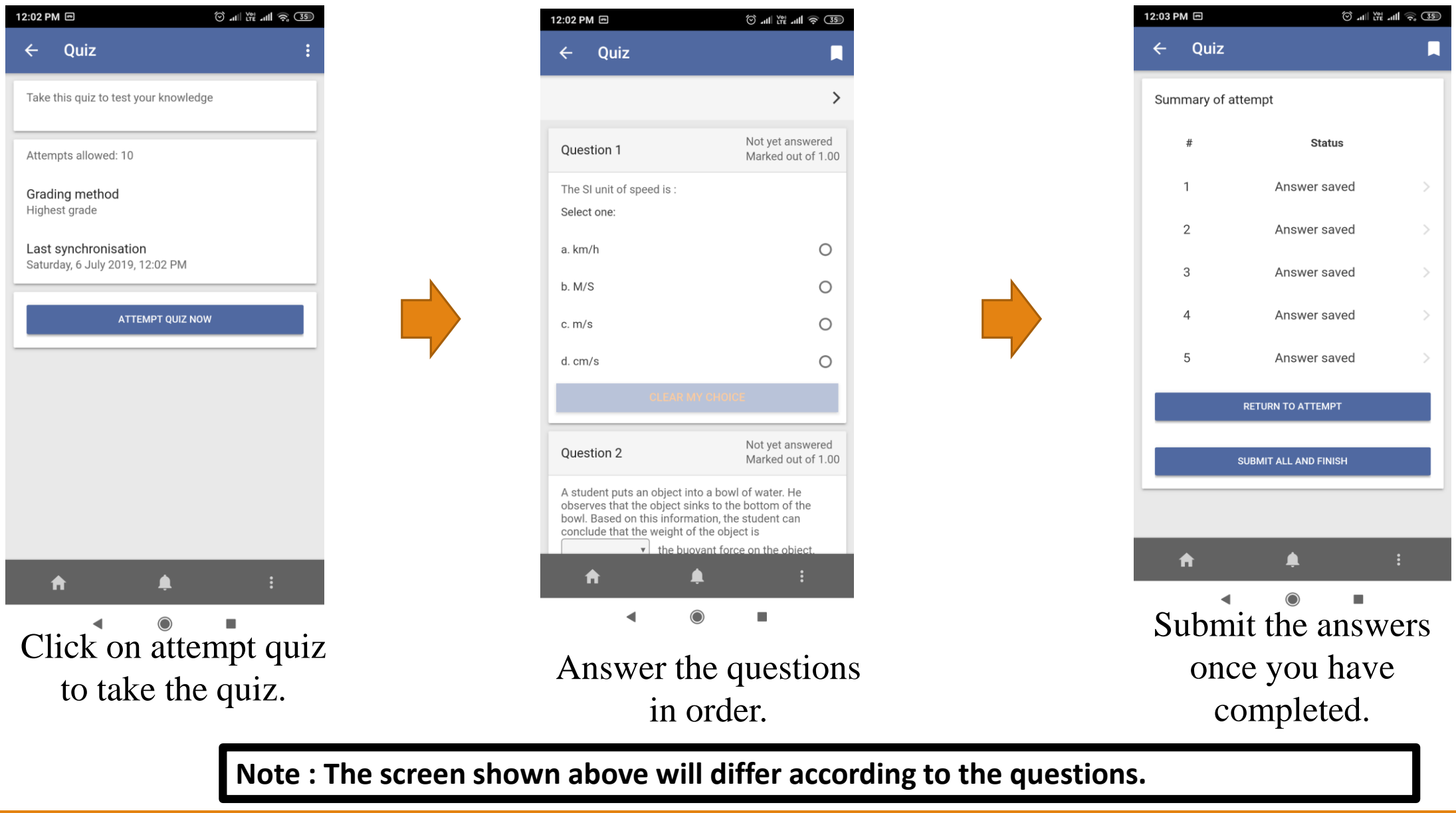

# Quiz **Kalvikural.com**

# OFFLINE ACCESS-Option 1

When there is no internet facilities, the app allows you to download the course and take it offline without internet.

### **STEP 1**

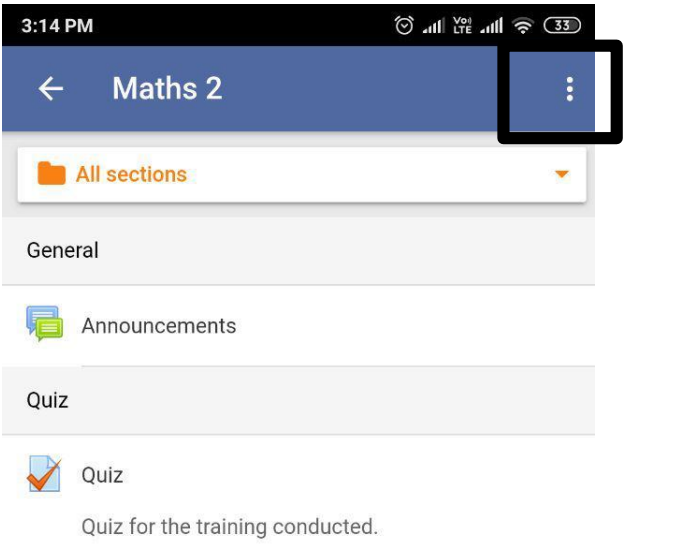

**Open the course you want to download and click the three dots in the top right corner.**

### **STEP 2**

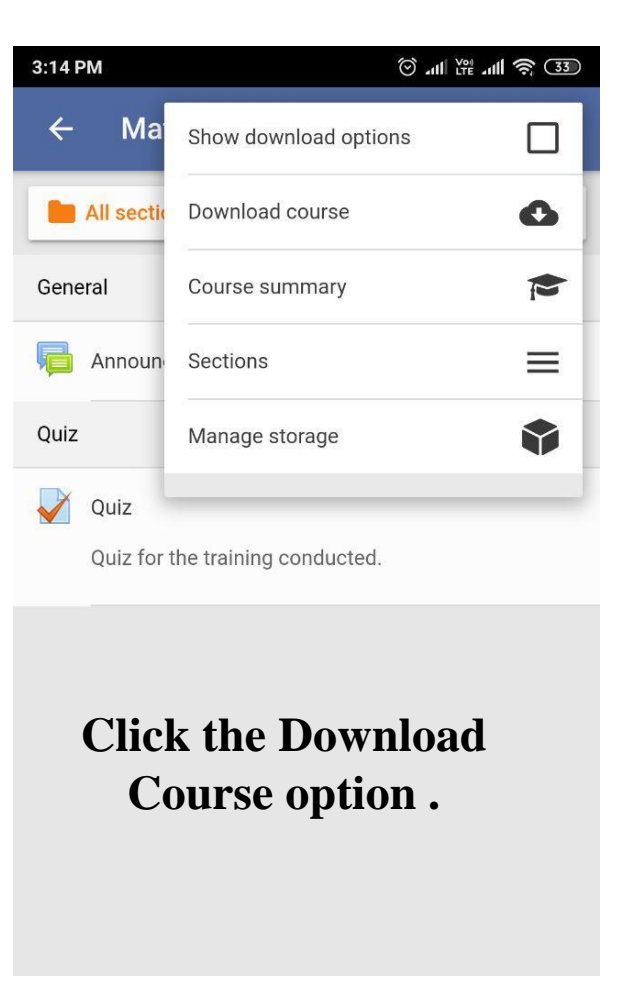

## OFFLINE ACCESS at comption 2

## **STEP 1**

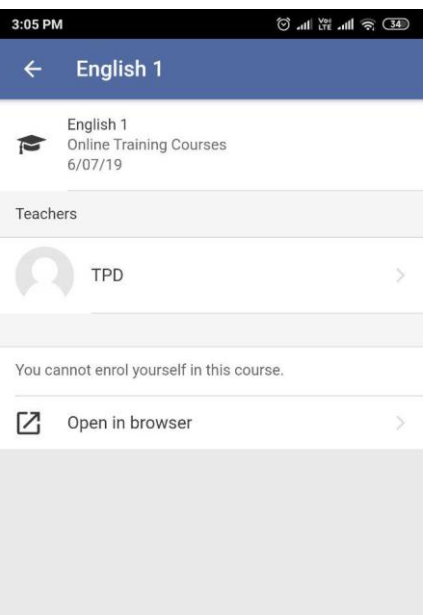

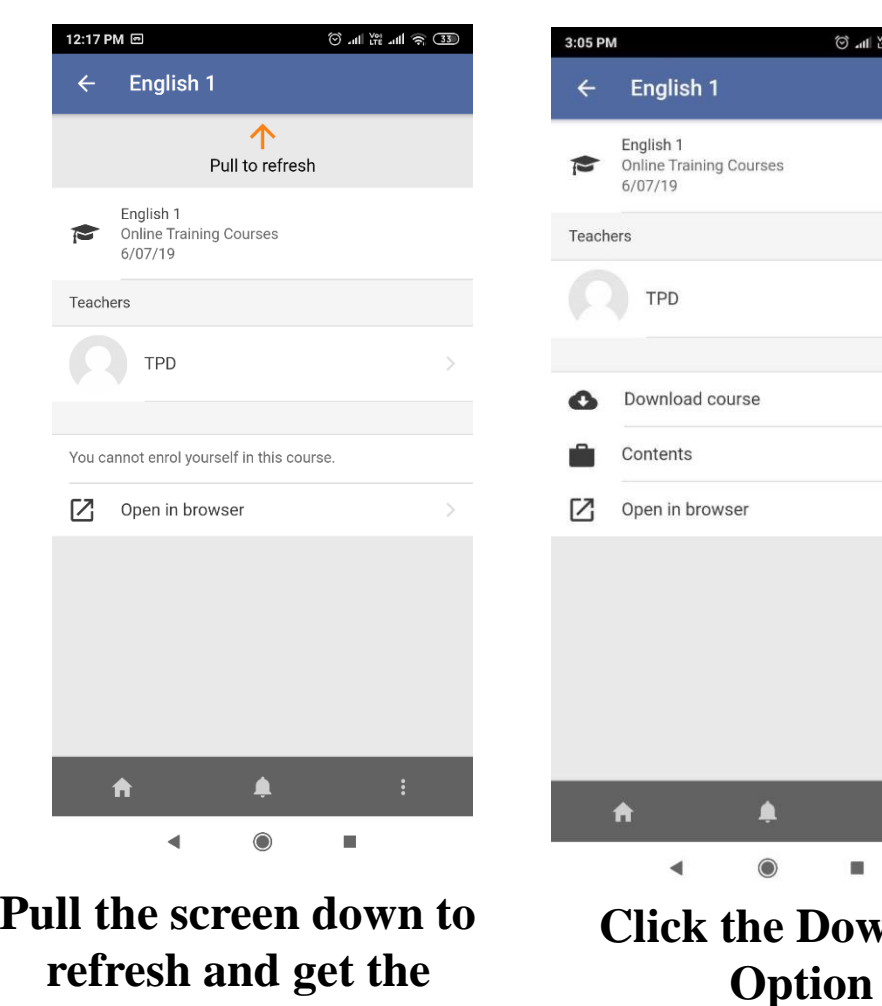

**STEP 2 STEP 3**

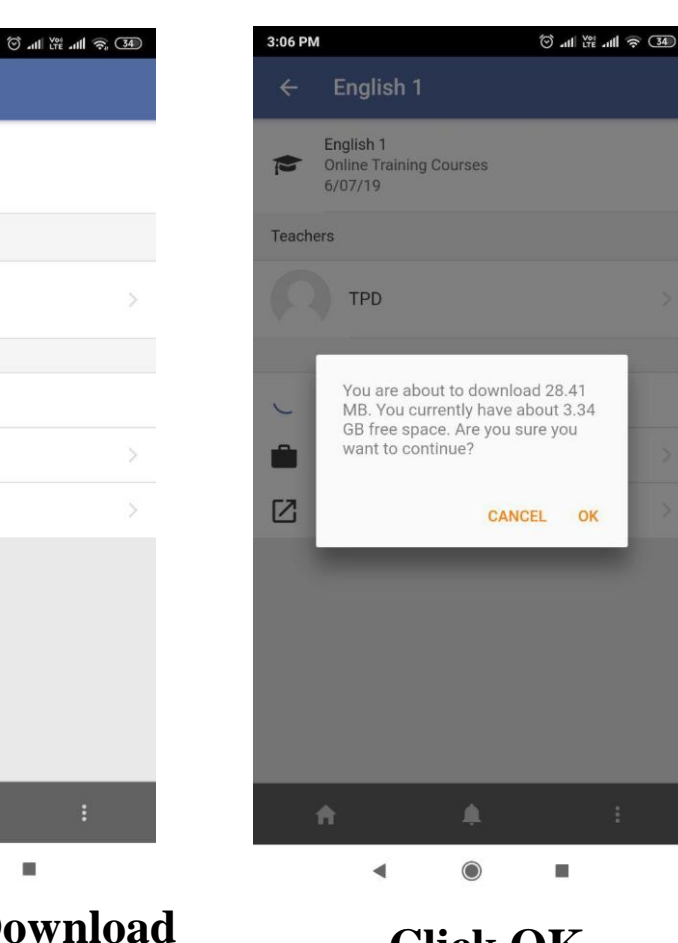

**STEP 4**

## **Click OK**

### **STEP 5**

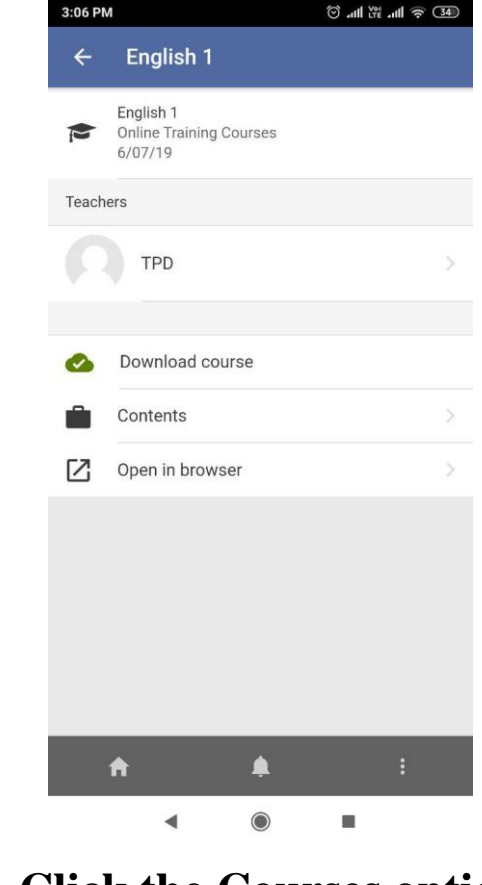

**Click the Courses option in the menu**

**Open the course you want to download**

**refresh and get the Download Course Option**

8

## Offline Data Synachranization.

After downloading the course offline, and taking the quiz. You need to sync.

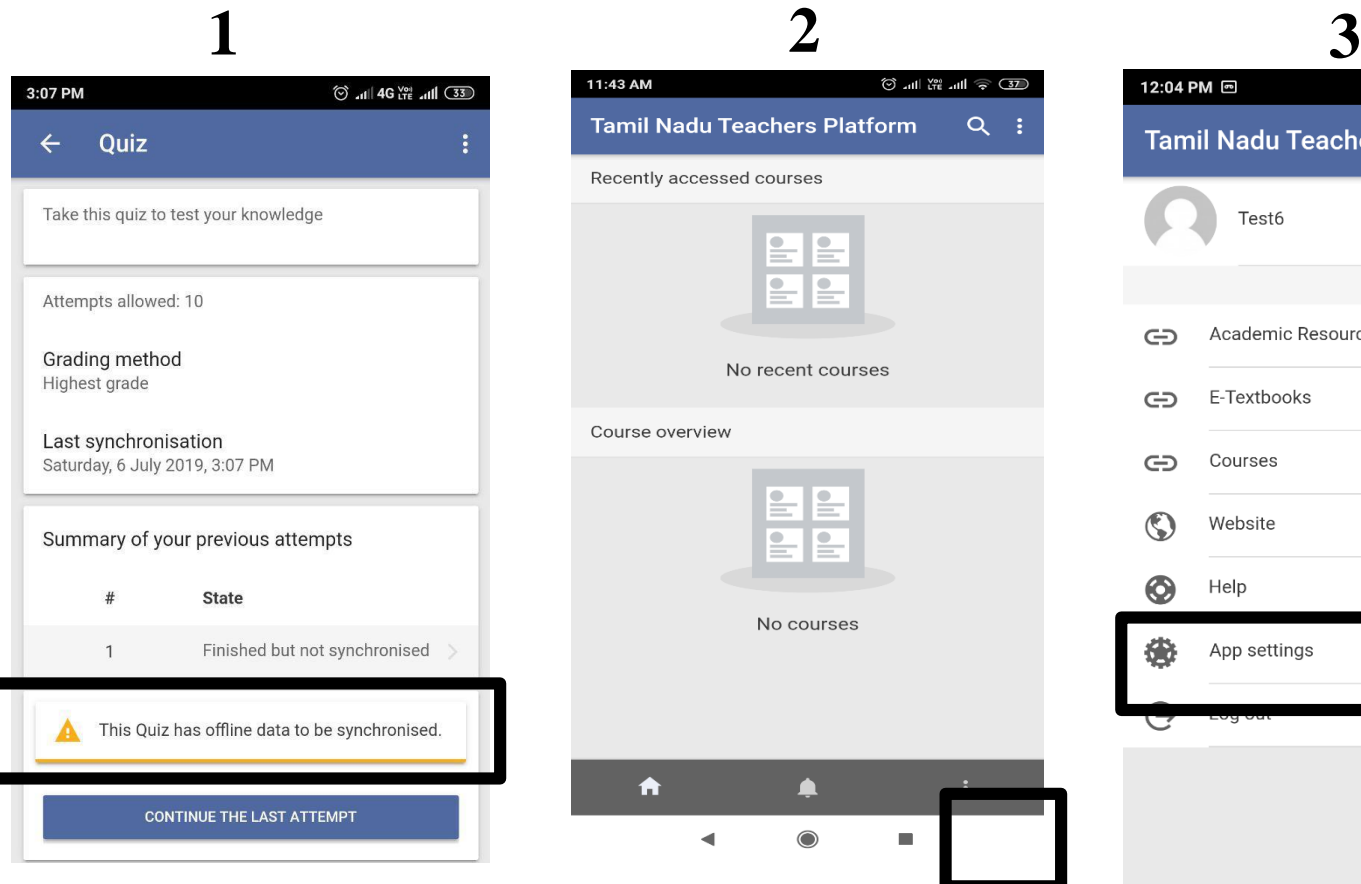

This message indicates that data has to be synced.

11:43 AM  $\circledcirc$  and  $\circledcirc$  and  $\circledcirc$   $\circledcirc$ **Tamil Nadu Teachers Platform**  $Q$  : Recently accessed courses ⋹ E  $E E$ No recent courses Course overview  $E E$ E  $\mathsf{I}$  . No courses  $\blacktriangle$  $\blacksquare$  $\bigcirc$  $\blacktriangleleft$ 

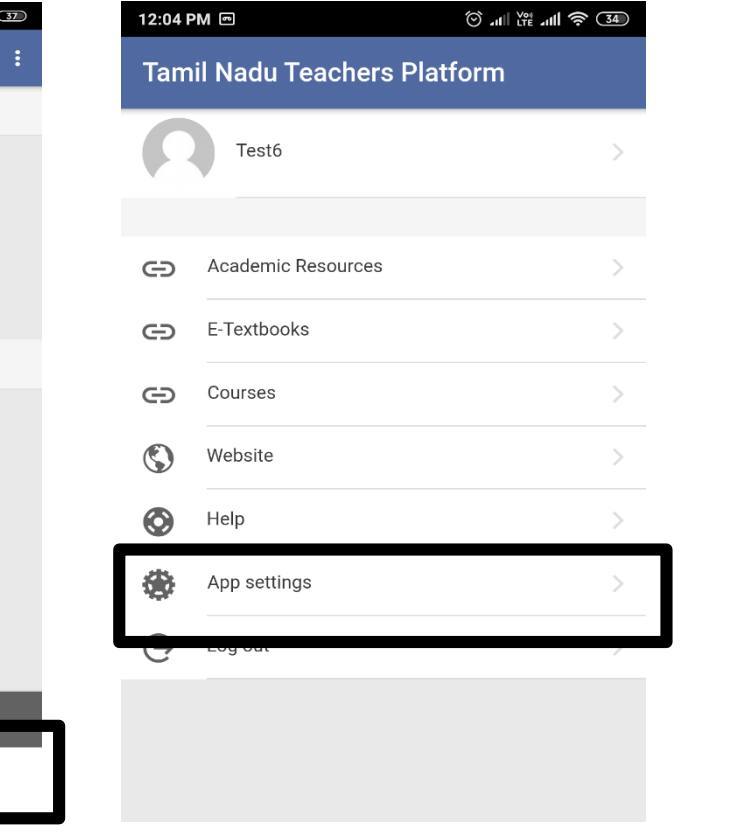

Click the App Setting

Click the three dots in the bottom right corner of the home screen

#### 12:04 PM 回  $\circledcirc$  and  $\circledcirc$  and  $\circledcirc$   $\circledcirc$   $\circledcirc$ **Settings** 梁 General **4** Space usage Jd. Synchronisation Message preferences Notification preferences  $Q<sup>2</sup>$ About

#### Click the Synchronization

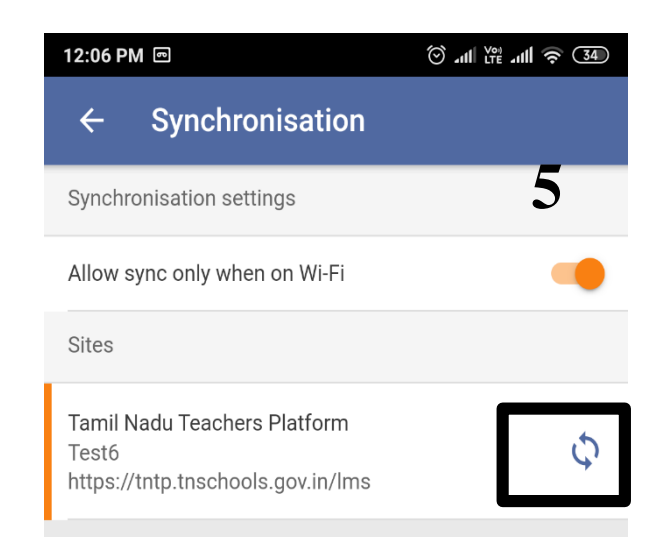

#### Click the sync icon